# **СИСТЕМА НАВИГАЦИИ > ПРОВЕРКА / СБРОС КОДОВ DTC**

#### **для подготовки Нажмите здесь**

#### **УКАЗАНИЕ:**

- l **Данные рисунки могут отличаться от отображаемых на дисплее вашего автомобиля в зависимости от настроек и опций устройства. В связи с этим, некоторые определенные области не могут быть отображены в точности так, как вы их видите на своем дисплее.**
- l **Если система не входит в режим диагностики, проверьте все устройства шины AVC-LAN и отремонтируйте или замените неисправные детали (см. стр. Нажмите здесь)**
- l **После включения замка зажигания до запуска режима диагностики убедитесь, что карта отображается. В противном случае вы не сможете проверить некоторые параметры.**

#### **ЗАПУСК РЕЖИМА ДИАГНОСТИКИ**

- **a.** Есть 2 способа запуска режима диагностики. Запустите данный режим с помощью одного из них.
- **b.** Метод 1
	- **i.** Запустите двигатель.
	- **ii.** Удерживая выключатель "INFO" нажатым, управляйте переключателем освещения: OFF (ВЫКЛ) → Включите (ON (ВКЛ)) → Выключите (OFF(ВЫКЛ)) → Включите (ON (ВКЛ)) → Выключите (OFF(ВЫКЛ)) → Включите (ON (ВКЛ)) → Выключите (OFF (ВЫКЛ)).

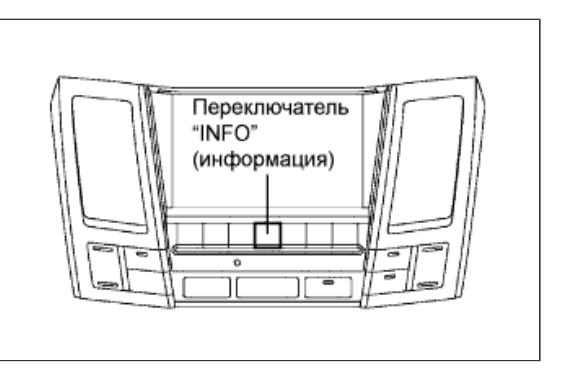

- **iii.** Запускается режим диагностики, отображается окно "System Check Mode" (режим проверки системы). Проверка работы запускается автоматически, результаты отображаются.
- **c.** Метод 2
	- **i.** Запустите двигатель.
	- **ii.** Переключитесь на окно "Display Check" (проверка дисплея).
	- **iii.** Находясь в окне регулировки качества дисплея, коснитесь углов экрана в следующем порядке: верхний левый → нижний левый → верхний левый → нижний левый → верхний левый → нижний левый.

**iv.** Запускается режим диагностики, отображается окно "System Check Mode" (режим проверки системы). Проверка работы запускается автоматически, результаты отображаются.

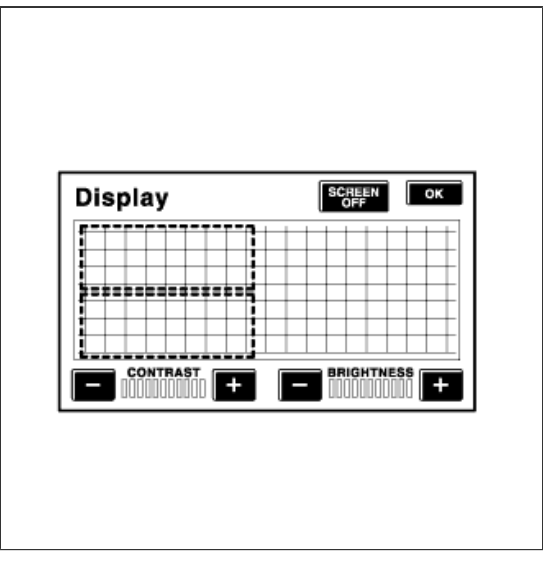

## **ЗАВЕРШЕНИЕ РЕЖИМА ДИАГНОСТИКИ**

**a.** Есть 2 способа завершения режима диагностики. Воспользуйтесь одним из них.

P

- **i.** Выключите зажигание.
- **ii.** Нажмите и удерживайте переключатель "DISP" в течение 3 секунд.

### **МЕНЮ ДИАГНОСТИКИ**

**a.** Окно "Diagnosis MENU" (меню диагностики) отображается при нажатии выключателя "menu" (меню) в окне "System Check Mode" (режим проверки системы).

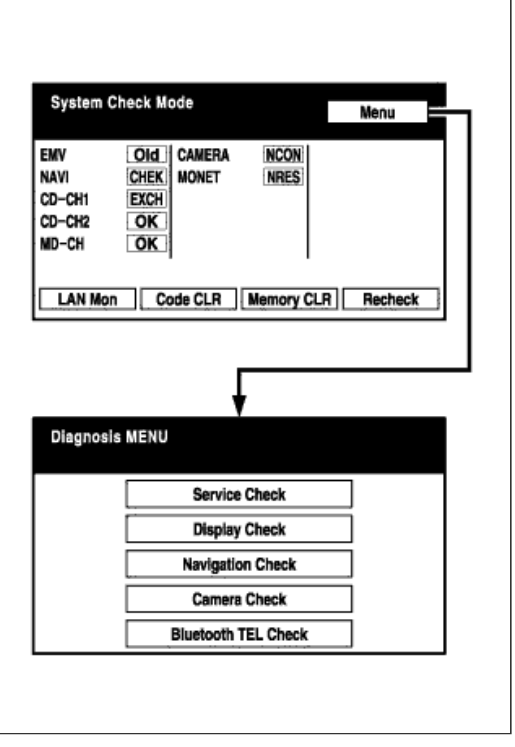

#### **ПРОВЕРЬТЕ DTC**

**a.** Проверьте результаты проверки системы.

**i.** Если отображается результат "EXCH" (замена), "CHEK" (проверка) или "Old" (старый), нажмите на отображаемый результат проверки для просмотра результатов в окне "Unit Check Mode" (режим проверки устройства) и запишите их.

### **УКАЗАНИЕ:**

- l **Если для всех результатов проверки отображается "OK", перейдите к проверке DTC обмена данными.**
- l **Если название оборудования неизвестно, отображается его физический адрес.**

#### **УКАЗАНИЕ:**

Для просмотра результатов проверки другого устройства нажмите кнопку "Service" для возврата в окно "System Check Mode" (режим проверки системы). Повторите этот шаг.

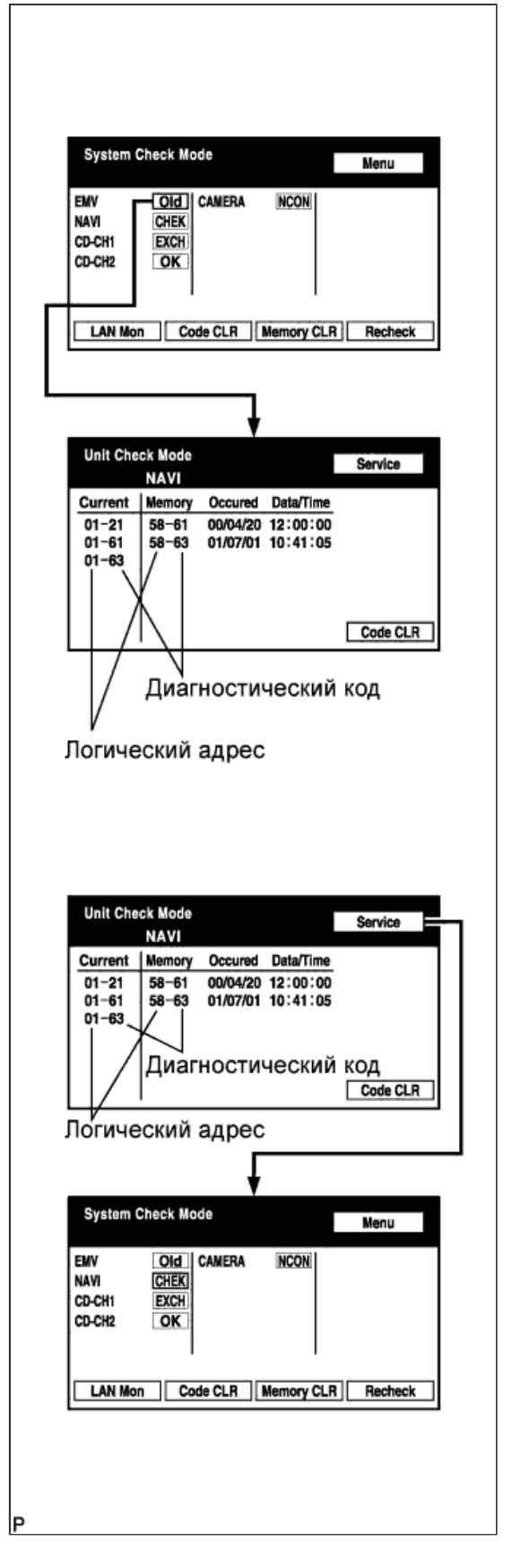

- **b.** Проверьте результаты проверки диагностики системы передачи данных.
	- **i.** Вернитесь в окно "System Check

Mode" (режим проверки системы) и нажмите кнопку "LAN Mon" для входа в окно "LAN Monitor" (проверка ЛВС).

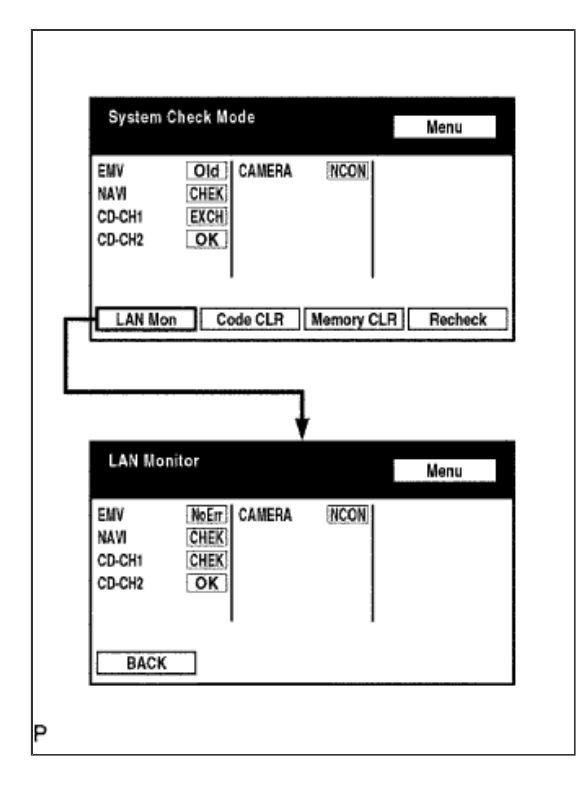

**ii.** Если отображается результат "CHEK" (проверка) или "Old" (старый), нажмите на отображаемый результат проверки для просмотра результатов в отдельном окне диагностики связи и запишите их.

#### **УКАЗАНИЕ:**

- l **Если для всех результатов проверки отображается сообщение "No Err", система принимает решение, что DTC не имеет места.**
- l **Вспомогательный код (соответствующего устройства) указывается посредством его физического адреса.**
- l **Для просмотра результатов проверки другого устройства нажмите кнопку "Service" для возврата в окно "System Check Mode" (режим проверки системы). Повторите этот шаг.**

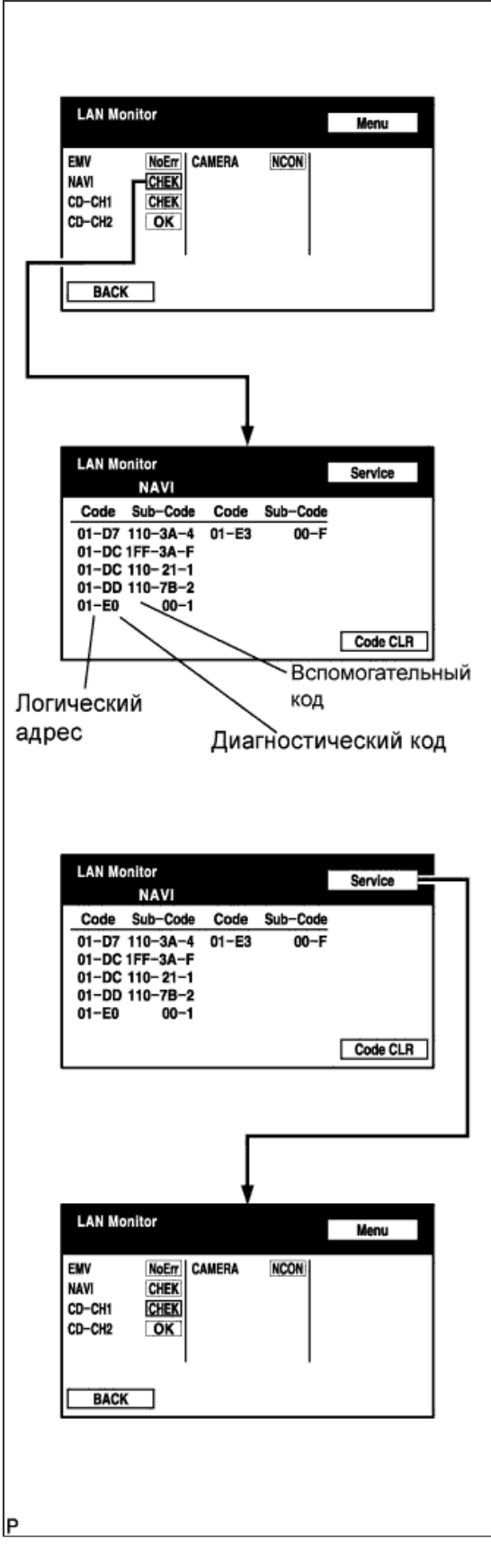

# **СБРОС / ПОВТОРНАЯ ПРОВЕРКА КОДОВ DTC**

**a.** Сбросьте DTC

- **i.** Нажмите и удерживайте кнопку "Code CLR" (сброс кода) в течение 3 секунд.
- **ii.** Результаты проверки стерты.

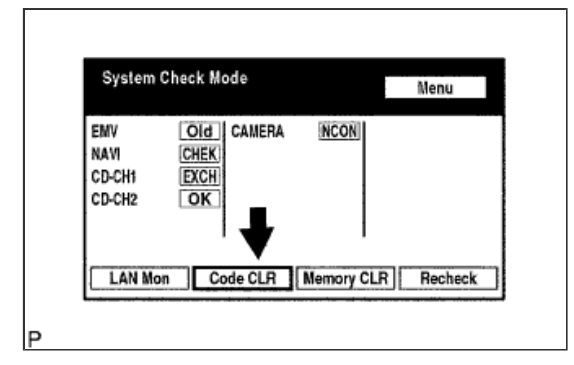

- **b.** Повторная проверка
	- **i.** Нажмите кнопку "Recheck".

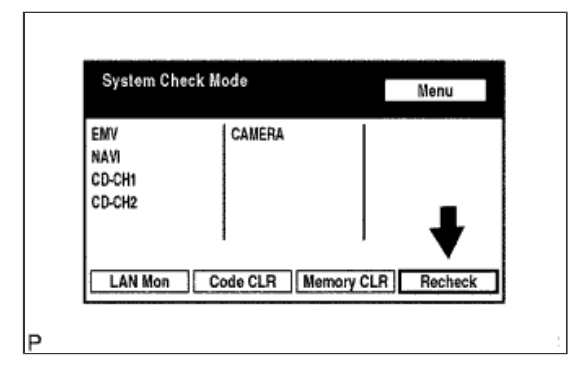

**ii.** Убедитесь, что для всех диагностических кодов отображается "OK" во время отображения результатов проверки. Если для кода не отображается "OK", произведите поиск и устранение неисправностей еще раз.

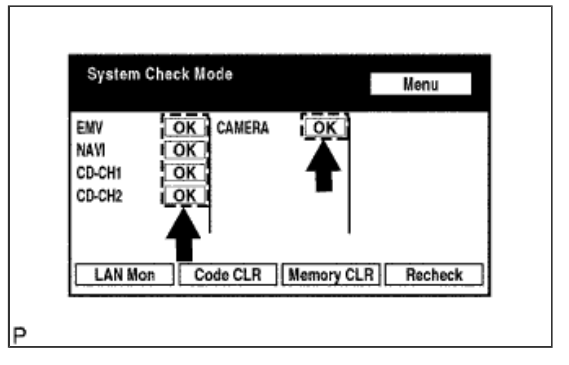

**iii.** Для входа в окно "LAN Monitor" (проверка ЛВС) нажмите кнопку "LAN Mon".

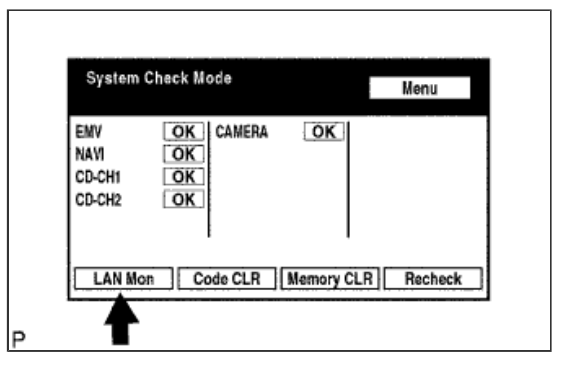

**iv.** Убедитесь, что для всех кодов выдается сообщение "No Err" (нет ошибок). Если для кода не отображается "No Err", произведите поиск и устранение неисправностей еще раз.

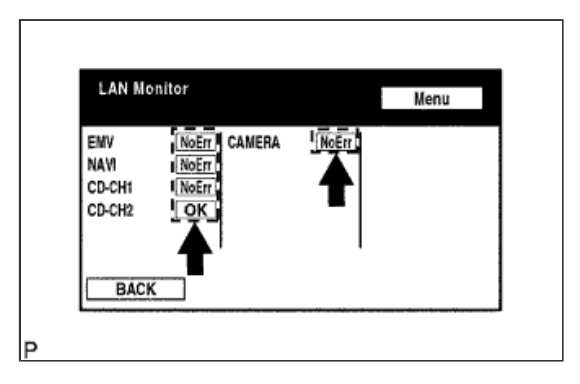